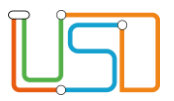

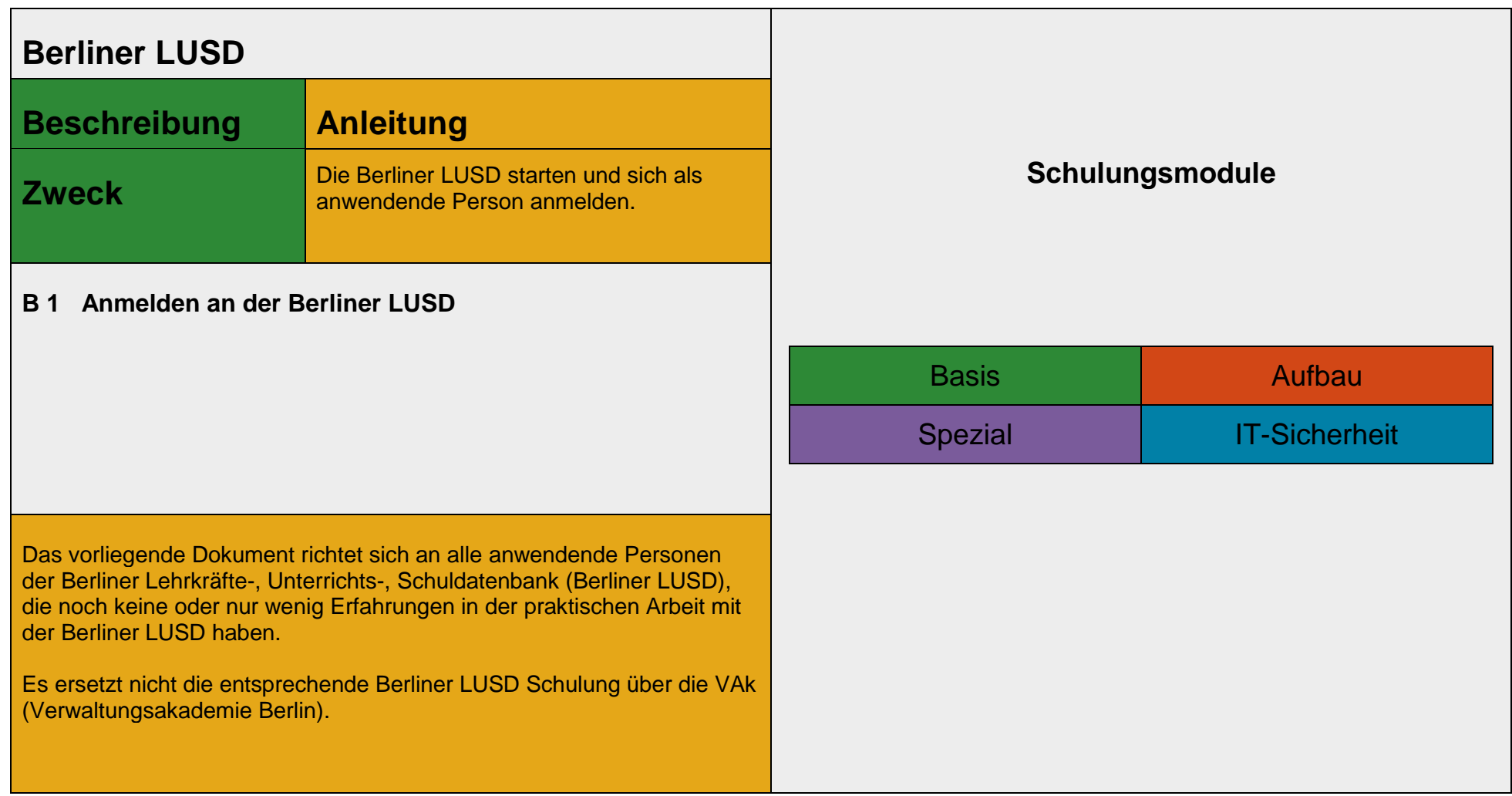

Stand: 12.05.2023 – B1 Anmelden an der Berliner LUSD

Die vollständige oder auszugsweise Weitergabe an Dritte (Unternehmen, Behörden), sowie Veränderungen am Inhalt dieses Dokuments sind ohne Einwilligung der Senatsverwaltung für Bildung, Jugend und Familie nicht gestattet.

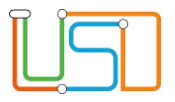

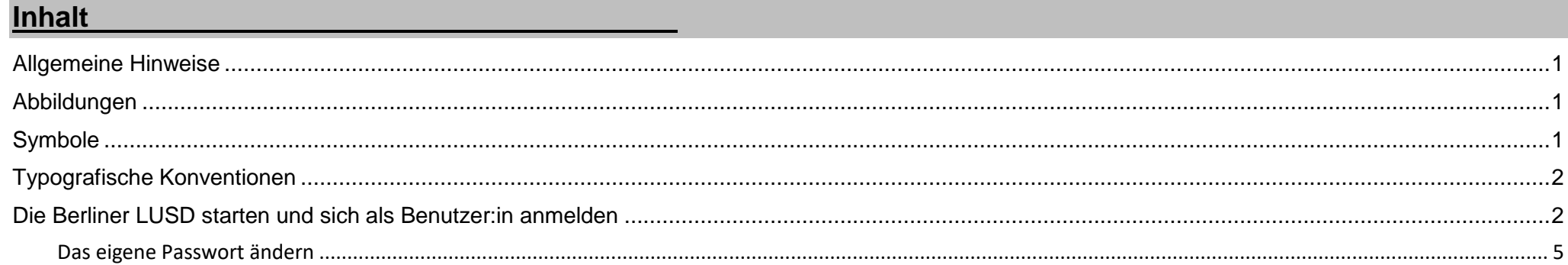

Stand: 12.05.2023 - B1 Anmelden an der Berliner LUSD

Die vollständige oder auszugsweise Weitergabe an Dritte (Unternehmen, Behörden), sowie Veränderungen am Inhalt dieses Dokuments sind ohne Einwilligung der<br>Senatsverwaltung für Bildung, Jugend und Familie nicht gestattet.

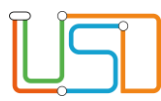

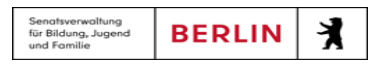

### <span id="page-2-0"></span>Allgemeine Hinweise

Alle verwendeten Personennamen und Leistungsdaten sind anonymisiert. Tatsächliche Übereinstimmungen sind zufällig und nicht beabsichtigt. Die Bildschirm-Ausschnitte dienen lediglich der allgemeinen Darstellung des Sachverhalts und können in Inhalt und Schulform von den Benutzenden der Berliner LUSD verwendeten Daten abweichen.

### <span id="page-2-1"></span>Abbildungen

Die in dieser Anleitung abgebildeten Symbole und Schaltflächen sind in der Berliner LUSD mit unterschiedlichen Farben unterlegt. Die Funktion der Symbole und Schaltflächen ist jedoch immer gleich. Die Farbe orientiert sich an dem Bereich in dem man sich aktuell befindet.

<span id="page-2-2"></span>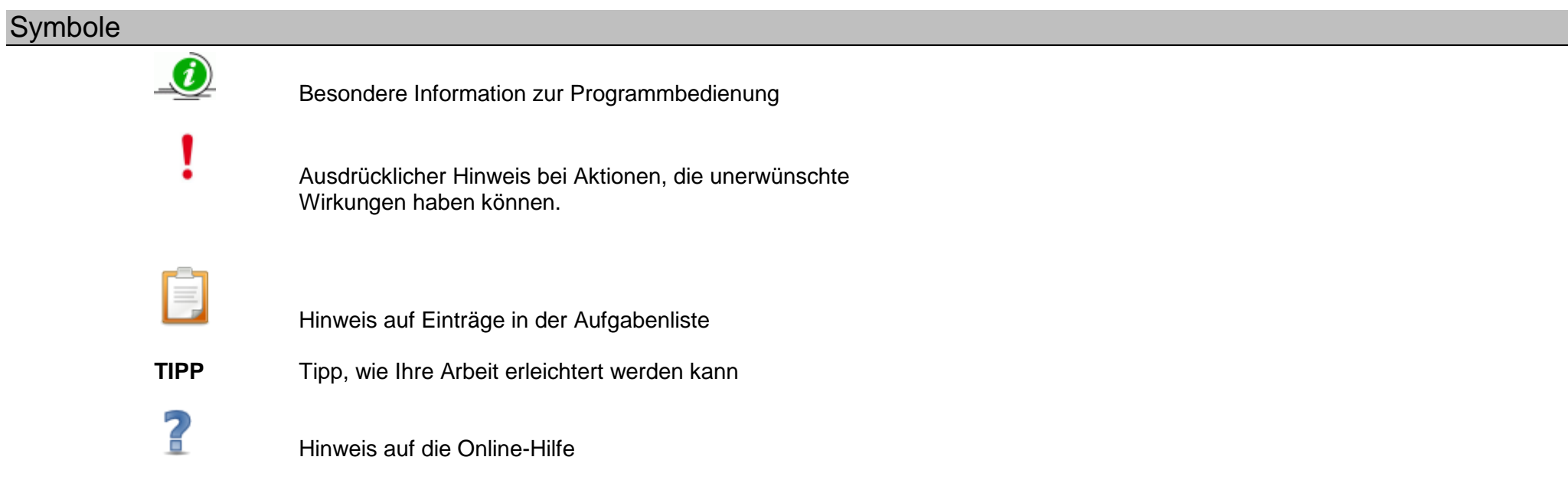

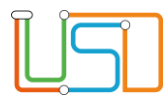

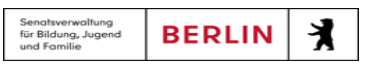

### <span id="page-3-0"></span>Typografische Konventionen

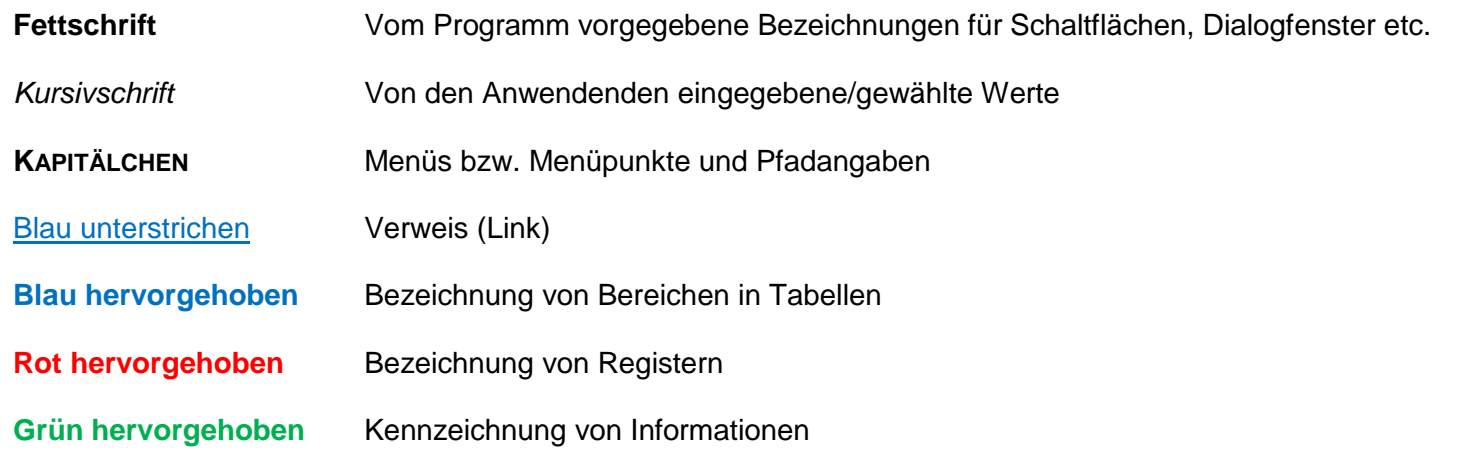

# <span id="page-3-1"></span>Die Berliner LUSD starten und sich als Benutzer:in anmelden

Um auf die **Berliner LUSD** zugreifen zu können, benötigen Sie …

- einen dafür eingerichteten Computer, der in das Schulverwaltungsnetz eingebunden und an die Zentrale Schulverwaltungsumgebung (ZSVU) angebunden ist.
- einen Benutzernamen sowie ein Passwort. Beides erhalten Sie in der Regel von der **Berliner LUSD**-Administratorin/ dem **Berliner LUSD**-Administrator Ihrer Schule.

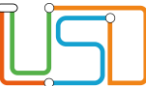

#### **Um die Berliner LUSD zu starten und sich anzumelden, gehen Sie wie folgt vor:**

1. Melden Sie sich an Ihrem Schuldesktop an und geben Sie im Browser Microsoft Edge die Internetadresse (URL): <u>https://berlinerlusd.verwalt-berlin.de/lusd/</u> ein bzw. klicken Sie auf das LUSD Icon auf Ihrem Schuldesktop Es erscheint der Startbildschirm der Berliner LUSD

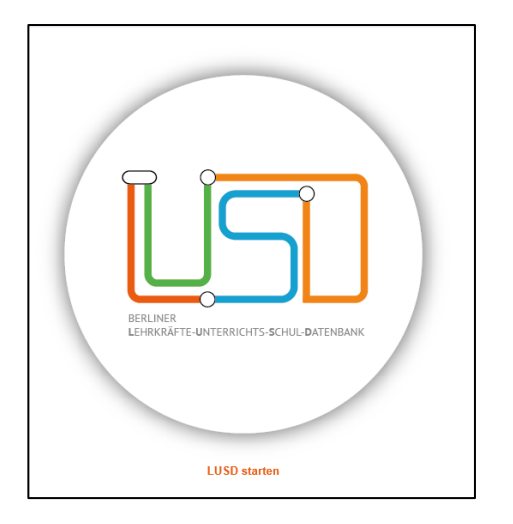

2. Klicken Sie auf LUSD starten. Es erscheint der Anmeldedialog der Berliner LUSD

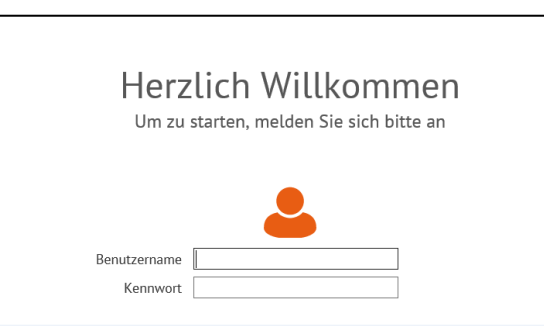

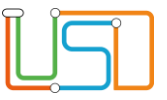

3. Geben Sie Ihren **Benutzernamen** und Ihr **Passwort** ein und klicken Sie auf .

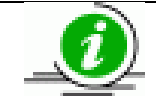

### **Hinweis**

Nach drei Fehlversuchen wird der Zugang für 30 Minuten gesperrt!

4. Klicken Sie auf **KLITTER MEITER Eiterscheint die Startseite der Berliner LUSD.** Hier finden Sie u.a. aktuelle Informationen.

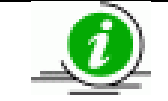

Weitere Informationen zu den Funktionen der Startseite finden Sie in der Anleitung "Die Startseite der Berliner LUSD" und in der Onlinehilfe

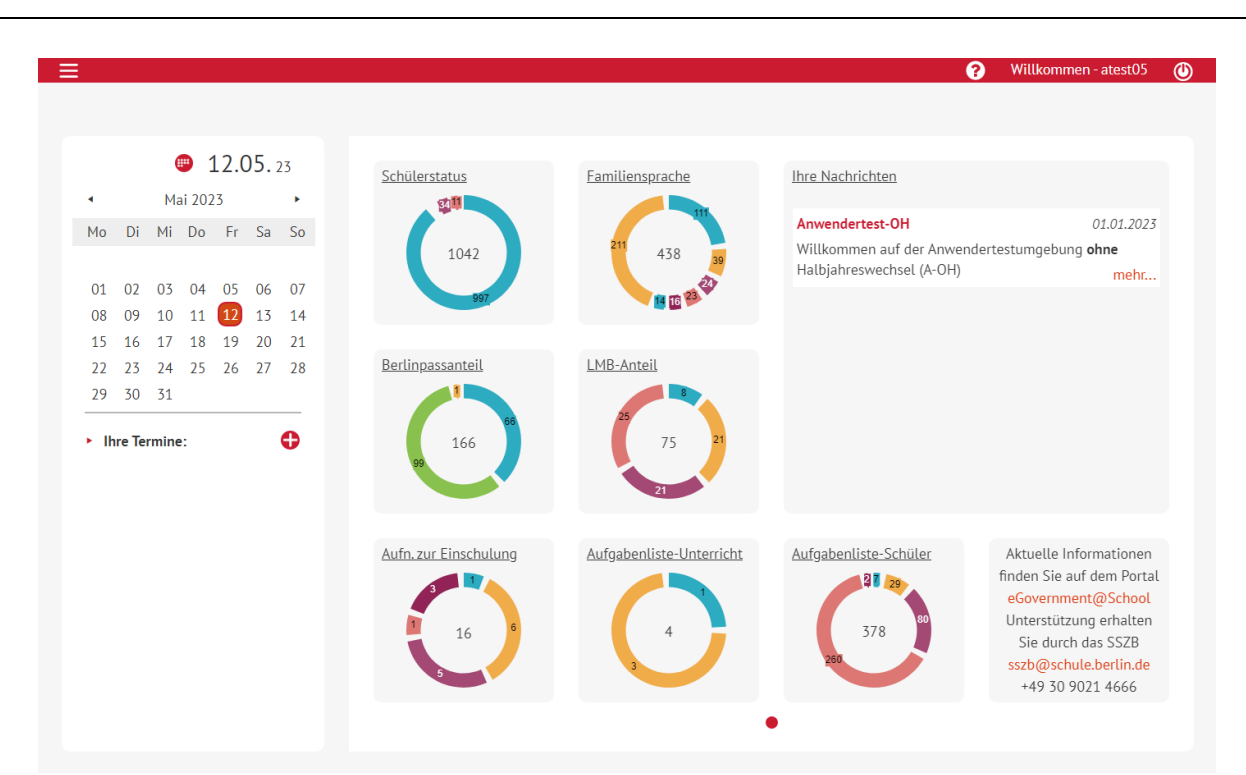

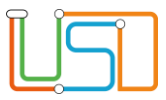

# 5. Durch Klick auf **gelangen Sie zum Hauptmenü.**

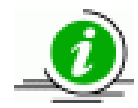

**Hinweis**

Bei der ersten Anmeldung muss das Passwort geändert werden. Beachten Sie dabei die unten aufgeführten Regeln der Passwortvergabe!

## <span id="page-6-0"></span>Das eigene Passwort ändern

Grundsätzlich kann jede anzuwendende Person ihr **eigenes** Passwort verändern. Eine Änderung des Passwortes ist notwendig sobald Sie Sicherheitsbedenken haben.

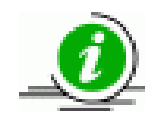

Wenn Sie Ihr **Passwort vergessen** haben, wenden Sie sich an die Berliner LUSD-Administratorin / den Berliner LUSD-Administrator Ihrer Schule und fordern Sie ein neues Passwort an.

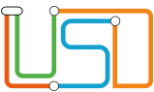

#### **Um Ihr Passwort zu ändern gehen Sie wie folgt vor:**

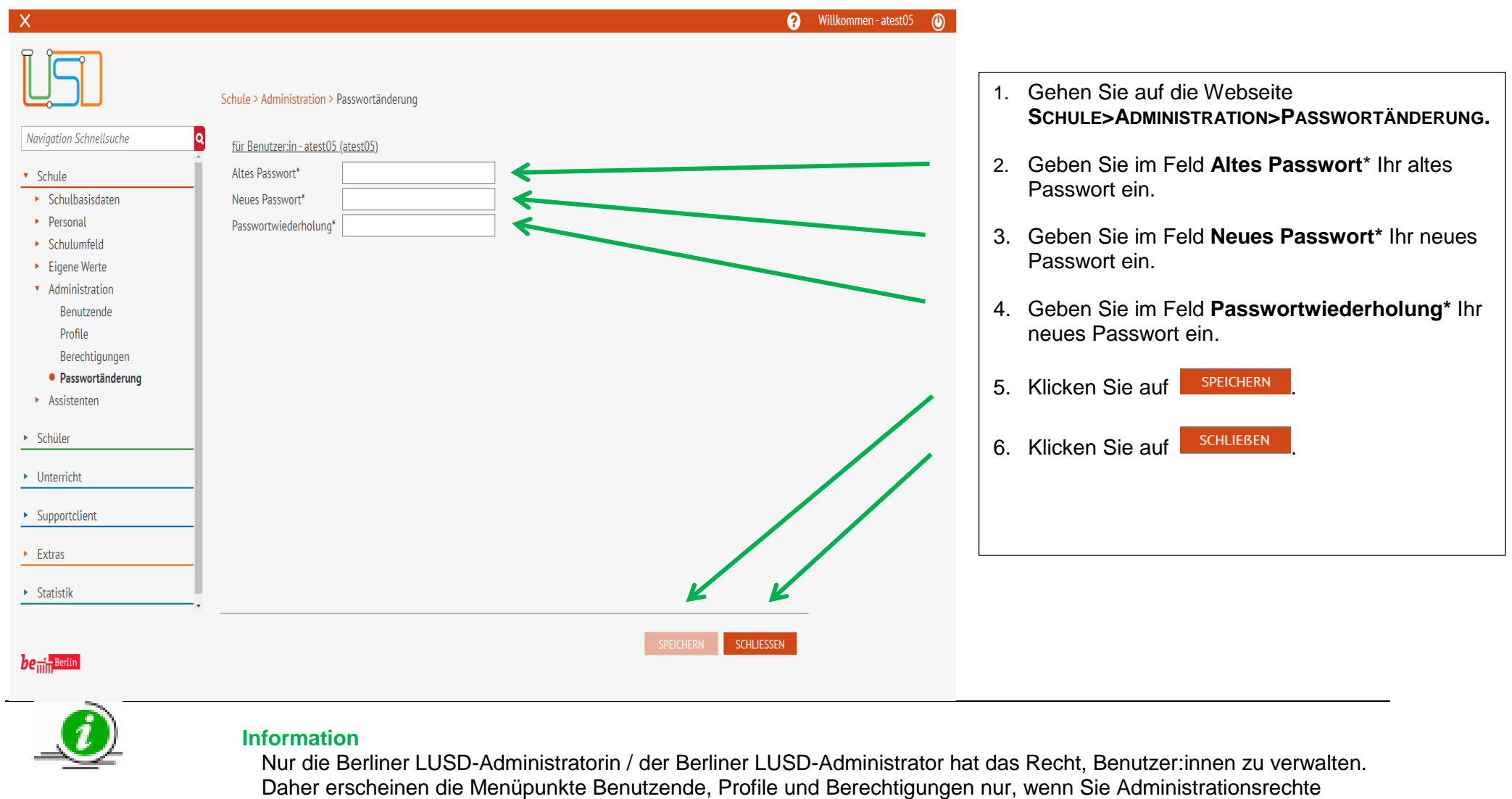

Stand: 12.05.2023 – B1 Anmelden an der Berliner LUSD 6

besitzen.

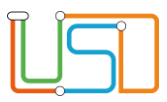

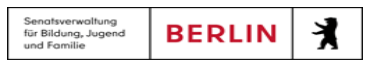

#### Regeln zur Passwortvergabe

Das Passwort muss mindestens

- 8 Zeichen lang sein (je mehr, desto sicherer)
- eine Ziffer enthalten (0123456789)
- einen Buchstaben enthalten (a-z, A-Z, ä, ö, ü, Ä, Ö, Ü, ß)
- eines der folgenden Satzzeichen enthalten: Punkt, Komma, Doppelpunkt oder Semikolon.

Die Gültigkeit des Passwortes beträgt 90 Tage.

Innerhalb eines Jahres darf ein bereits verwendetes Passwort nicht wieder verwendet werden.